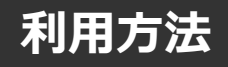

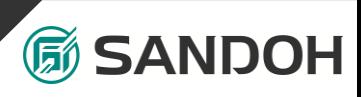

### **1.専用Webサイトにアクセス**

下記のURLにアクセスしてください。

<https://sandoh.viewer.kintoneapp.com/public/shiharai-meisai>

# **2.ログイン**

下記の赤枠「メールアドレスでログイン」をクリックし、別途「支払明細配信 利用者 登録」にて登録したメールアドレスを入力し、【送信】ボタンを押してください。

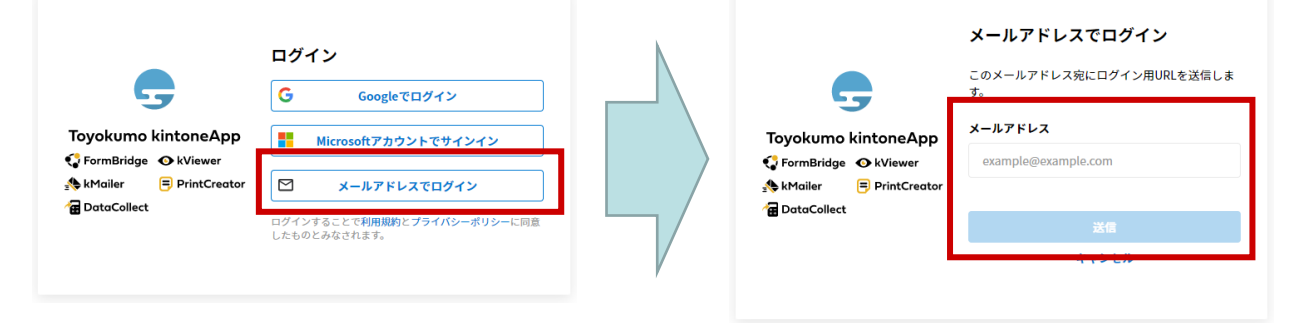

## **3.ログインURLの通知**

「noreply@kintoneapp.com」からログインメールが届きますので、文中の 【Toyokumo kintoneAppにログイン】をクリックしてください。

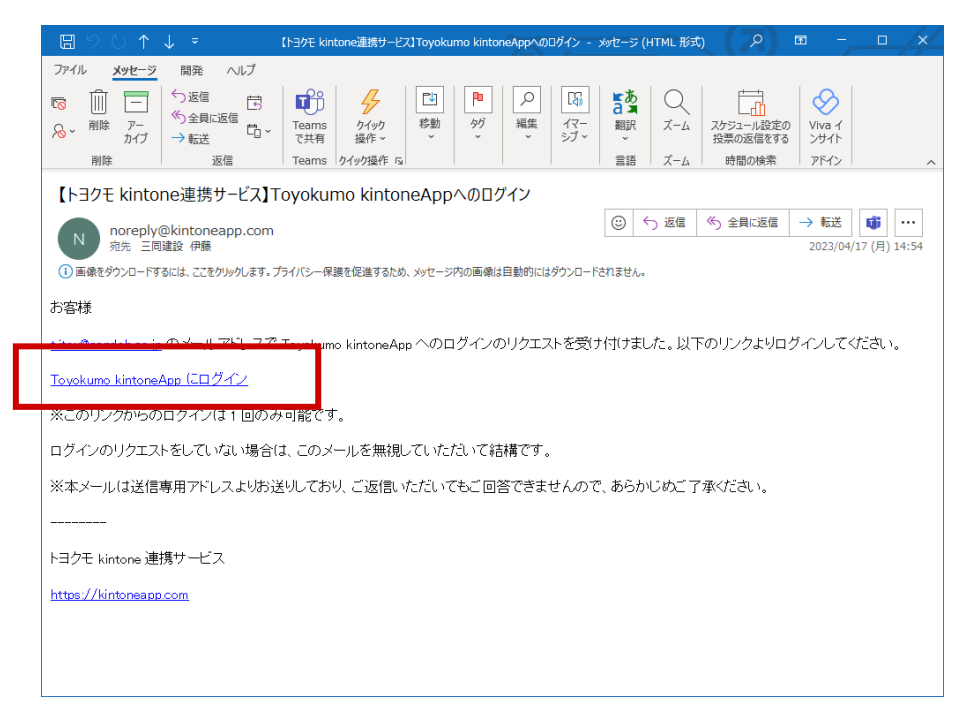

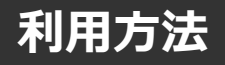

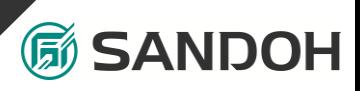

### **4.支払一覧画面**

下図のような一覧画面が表示され、支払金額を確認することができます。

支払明細を確認するには、確認したい該当行をクリックしてください。

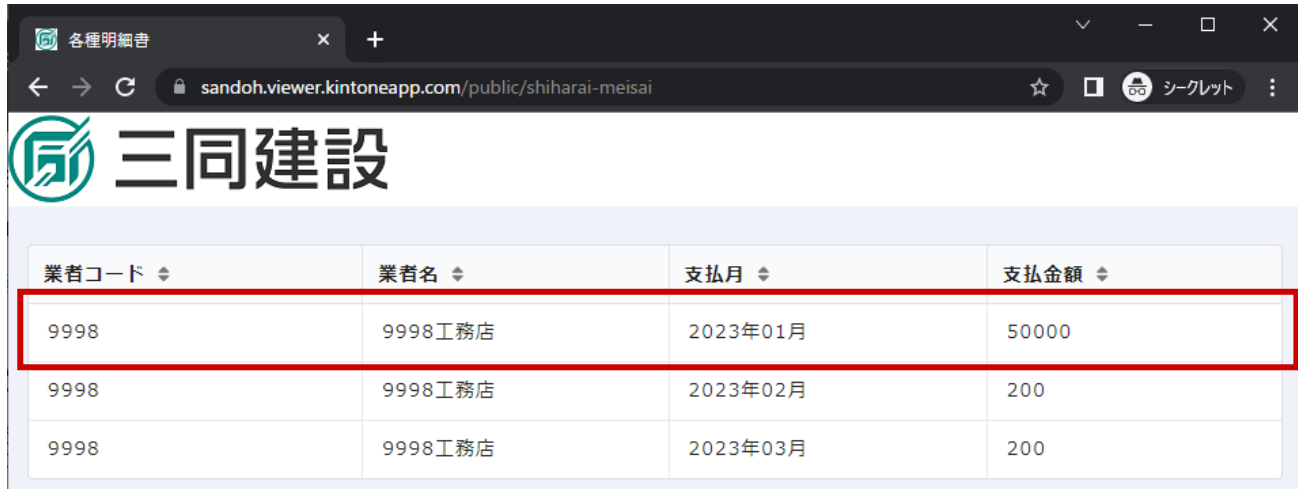

#### **5.支払詳細画面**

支払明細書、戻入相殺明細を下記をクリックすることでPDFを確認することができます。

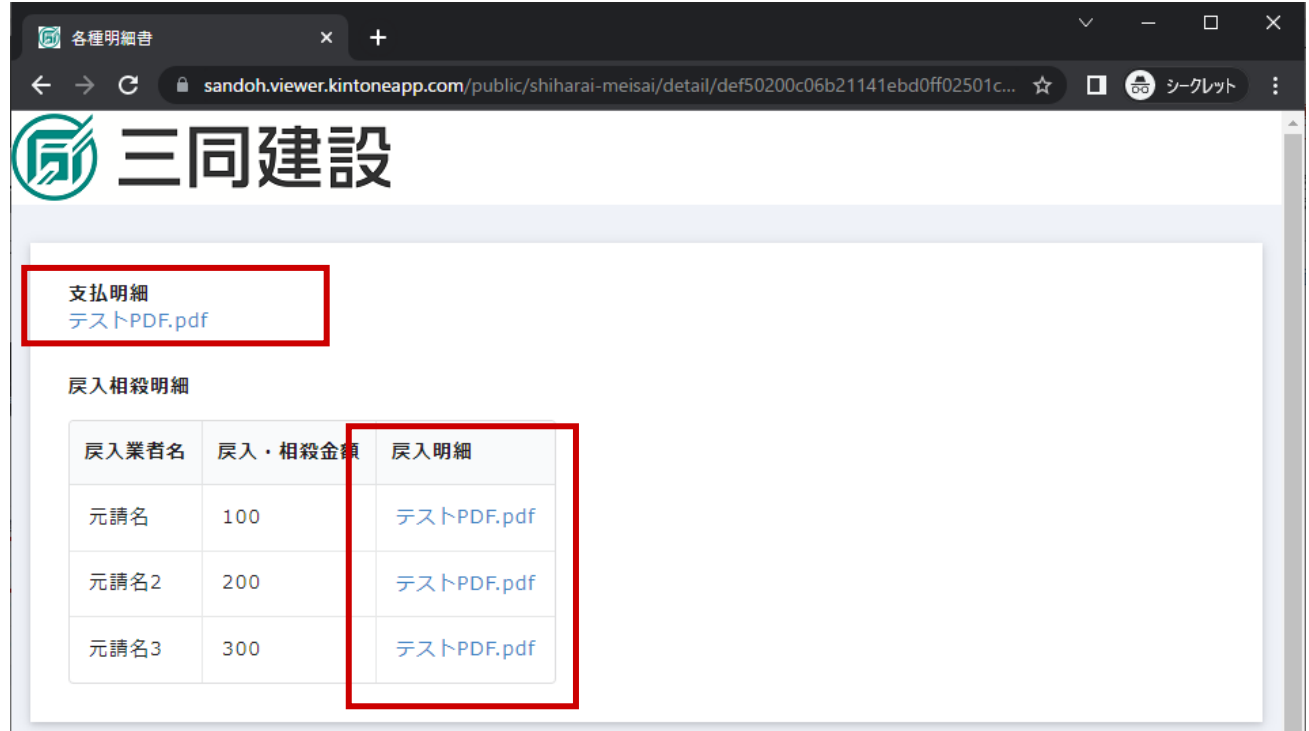

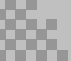

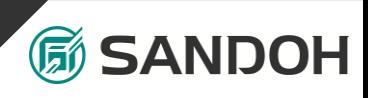

**下記の電話番号より、お問い合わせ願います。**

**お支払い金額等については 経理グループ システム関連等については システムグループ**

**代表電話番号 06-6584-5528**

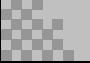